# Charges User Guide

# **Oracle Banking Virtual Account Management**

Release 14.5.4.0.0

### Part Number F54502-01

February 2022

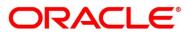

#### **Charges User Guide**

Oracle Financial Services Software Limited Oracle Park Off Western Express Highway Goregaon (East) Mumbai, Maharashtra 400 063 India

Worldwide Inquiries: Phone: +91 22 6718 3000 Fax: +91 22 6718 3001 https://www.oracle.com/industries/financial-services/index.html

Copyright © 2018, 2022 Oracle and/or its affiliates. All rights reserved.

Oracle and Java are registered trademarks of Oracle and/or its affiliates. Other names may be trademarks of their respective owners.

U.S. GOVERNMENT END USERS: Oracle programs, including any operating system, integrated software, any programs installed on the hardware, and/or documentation, delivered to U.S. Government end users are "commercial computer software" pursuant to the applicable Federal Acquisition Regulation and agency-specific supplemental regulations. As such, use, duplication, disclosure, modification, and adaptation of the programs, including any operating system, integrated software, any programs installed on the hardware, and/or documentation, shall be subject to license terms and license restrictions applicable to the programs. No other rights are granted to the U.S. Government.

This software or hardware is developed for general use in a variety of information management applications. It is not developed or intended for use in any inherently dangerous applications, including applications that may create a risk of personal injury. If you use this software or hardware in dangerous applications, then you shall be responsible to take all appropriate failsafe, backup, redundancy, and other measures to ensure its safe use. Oracle Corporation and its affiliates disclaim any liability for any damages caused by use of this software or hardware in dangerous applications.

This software and related documentation are provided under a license agreement containing restrictions on use and disclosure and are protected by intellectual property laws. Except as expressly permitted in your license agreement or allowed by law, you may not use, copy, reproduce, translate, broadcast, modify, license, transmit, distribute, exhibit, perform, publish or display any part, in any form, or by any means. Reverse engineering, disassembly, or decompilation of this software, unless required by law for interoperability, is prohibited. The information contained herein is subject to change without notice and is not warranted to be error-free. If you find any errors, please report them to us in writing.

This software or hardware and documentation may provide access to or information on content, products and services from third parties. Oracle Corporation and its affiliates are not responsible for and expressly disclaim all warranties of any kind with respect to third-party content, products, and services. Oracle Corporation and its affiliates will not be responsible for any loss, costs, or damages incurred due to your access to or use of third-party content, products, or services.

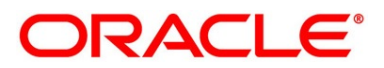

# Contents

| 1   | Pref  | Preface           |                                    |      |  |  |
|-----|-------|-------------------|------------------------------------|------|--|--|
|     | 1.1   | Purp              | pose                               | 1    |  |  |
|     | 1.2   | Aud               | ience                              | 1    |  |  |
|     | 1.3   | Doc               | ument Accessibility                | 1    |  |  |
|     | 1.4   | Basi              | c Actions                          | 1    |  |  |
|     | 1.5   | Symbols and Icons |                                    |      |  |  |
|     | 1.6   | List of Topics    |                                    |      |  |  |
|     | 1.7   | Rela              | ated Documents                     | 6    |  |  |
| 2   | Wel   | come              | to Charges User Guide              | 7    |  |  |
|     | 2.1   | Intro             | duction                            | 7    |  |  |
|     | 2.2   | Cha               | rge Code                           | 8    |  |  |
|     | 2.2.  | 1                 | Create Charge Code                 | 8    |  |  |
|     | 2.2.2 | 2                 | View Charge Code                   | . 10 |  |  |
|     | 2.3   | Cha               | rge Rule                           | . 11 |  |  |
| 2.3 |       | 1                 | Create Charge Rule                 | .11  |  |  |
|     | 2.3.2 | 2                 | View Charge Rule                   | . 17 |  |  |
|     | -     |                   | ing Schemes                        | . 18 |  |  |
|     |       |                   | Create Pricing Schemes             | . 18 |  |  |
|     | 2.4.2 | 2                 | View Pricing Schemes               | . 20 |  |  |
|     | 2.5   | Cha               | rge Decisioning                    | .21  |  |  |
|     | 2.5.  | 1                 | Create Charge Decisioning          | .21  |  |  |
|     | 2.5.2 | 2                 | View Charge Decisioning            | . 26 |  |  |
|     | 2.6   | Cha               | rge Preferential Pricing           | . 27 |  |  |
|     | 2.6.  | 1                 | Create Charge Preferential Pricing | . 27 |  |  |
|     | 2.6.2 | 2                 | View Charge Preferential Pricing   | . 29 |  |  |
|     | 2.7   | Cha               | rge Inquiry                        | . 31 |  |  |
|     | 2.7.  | 1                 | Charge Inquiry                     | . 31 |  |  |
| 3   | Erro  | r Coo             | les and Messages                   | . 34 |  |  |
| 4   | Fun   | ctiona            | al Activity Codes                  | . 39 |  |  |
| 5   | Ann   | Annexure - Events |                                    |      |  |  |

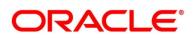

### 1 Preface

### 1.1 Purpose

This guide is designed to help the user to get quickly acquainted with different types of charges supported for virtual accounts usage in Oracle Banking Virtual Account Management.

### 1.2 Audience

The guide is intended for the Back Office Data Entry Clerk, Back Office Managers/Officers, Product Managers, End of Day Operators and Financial Controller users.

### 1.3 Document Accessibility

For information about Oracle's commitment to accessibility, visit the Oracle Accessibility Program website at <a href="http://www.oracle.com/pls/topic/lookup?ctx=acc&id=docacc">http://www.oracle.com/pls/topic/lookup?ctx=acc&id=docacc</a>.

### 1.4 Basic Actions

The basic actions performed in the screens are as follows:

| Actions   | Description                                                                                                    |  |  |  |  |  |  |
|-----------|----------------------------------------------------------------------------------------------------|--|--|--|--|--|--|
| New       | Click <b>New</b> to add a new record. The system displays a new record to specify the required data. The fields marked with asterisk are mandatory.                                                                                                    |  |  |  |  |  |  |
|           | • This button is displayed only for the records that are already created.                                                                                                    |  |  |  |  |  |  |
| Save      | Click <b>Save</b> to save the details entered or selected in the screen.                                                                                                    |  |  |  |  |  |  |
| Unlock    | Click <b>Unlock</b> to update the details of an existing record. The system displays an existing record in editable mode.                                                                                                    |  |  |  |  |  |  |
|           | • This button is displayed only for the records that are already created.                                                                                                    |  |  |  |  |  |  |
| Authorize | <ul> <li>Click Authorize to authorize the record created. A maker of the screen is not allowed to authorize the same. Only a checker can authorize a record.</li> <li>This button is displayed only for already created records. For more information on the process, refer to Authorization Process.</li> </ul> |  |  |  |  |  |  |
| Approve   | <ul> <li>Click Approve to approve the initiated record.</li> <li>This button is displayed once you click Authorize.</li> </ul>                                                                                                    |  |  |  |  |  |  |

#### Table 1: Basic Actions

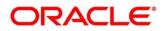

| Actions      | Description                                                                                                |  |  |  |  |  |
|--------------|----------------------------------------------------------------------------------------------------|--|--|--|--|--|
| Audit        | Click Audit to view the maker details, checker details of the particular record                            |  |  |  |  |  |
|              | • This button is displayed only for the records that are already created.                                  |  |  |  |  |  |
| Close        | Click <b>Close</b> to close a record. This action is available only when a record is created.              |  |  |  |  |  |
| Confirm      | Click <b>Confirm</b> to confirm the action performed.                                                      |  |  |  |  |  |
| Cancel       | Click <b>Cancel</b> to cancel the action performed.                                                        |  |  |  |  |  |
| Compare      | Click <b>Compare</b> to view the comparison through the field values of old record and the current record. |  |  |  |  |  |
|              | • This button is displayed in the widget once you click <b>Authorize</b> .                                 |  |  |  |  |  |
| View         | Click <b>View</b> to view the details in a particular modification stage.                                  |  |  |  |  |  |
|              | • This button is displayed in the widget once you click <b>Authorize</b> .                                 |  |  |  |  |  |
| View         | Click View Difference only to view a comparison through the field element                                  |  |  |  |  |  |
| Difference   | values of old record and the current record, which has undergone changes.                                  |  |  |  |  |  |
| only         | • This button is displayed once you click <b>Compare</b> .                                                 |  |  |  |  |  |
| Expand All   | Click <b>Expand All</b> to expand and view all the details in the sections.                                |  |  |  |  |  |
|              | • This button is displayed once you click <b>Compare</b> .                                                 |  |  |  |  |  |
| Collapse All | Click <b>Collapse All</b> to hide the details in the sections.                                             |  |  |  |  |  |
|              | • This button is displayed once you click <b>Compare</b> .                                                 |  |  |  |  |  |
| ок           | Click <b>OK</b> to confirm the details in the screen.                                                      |  |  |  |  |  |

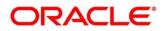

# 1.5 Symbols and Icons

The guide has following list of symbols and icons.

| Table 2: Symbols and Icons - Commor |
|-------------------------------------|
|-------------------------------------|

| Symbol/Icon    | Function                        |
|----------------|---------------------------------|
| $\rightarrow$  | Represents Results              |
| ж <sup>и</sup> | Minimize                        |
| ×              | Maximize                        |
| ×              | Close                           |
| ्              | Perform Search                  |
| •              | Open a list                     |
| +              | Add a new record                |
| К              | Navigate to the first record    |
| Х              | Navigate to the last record     |
| <              | Navigate to the Previous record |
| >              | Navigate to the next record     |
|                | Grid view                       |

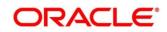

|          | List view                                                |
|----------|----------------------------------------------------------|
| С        | Refresh                                                  |
| +        | Click this icon to add a new row.                        |
| -        | Click this icon to delete a row, which is already added. |
|          | Calendar                                                 |
| <b>Ļ</b> | Alerts                                                   |

#### Table 3: Symbols and Icons – Audit Details

| Symbol/Icon | Function                      |
|-------------|-------------------------------|
| Ň           | A user                        |
| Ē           | Date and time                 |
| •           | Unauthorized or closed status |
|             | Authorized or open status     |

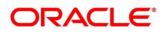

| Table 4: Symbols | and Icons – Audit Details |
|------------------|---------------------------|
|------------------|---------------------------|

| Symbol/Icon | Function                      |
|-------------|-------------------------------|
| Ň           | A user                        |
| Ē           | Date and time                 |
|             | unauthorized or closed status |
|             | Authorized or open status     |

#### Table 4: Symbols and Icons – Widget

| Symbol/Icon | Function            |
|-------------|---------------------|
| 1           | Open Status         |
|             | Unauthorized Status |
|             | Closed status       |
|             | Authorized status   |

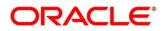

### 1.6 List of Topics

This guide is organized as follows:

#### Table 5: List of Topics

| Topics                              | Description                                                                                                    |
|-------------------------------------|----------------------------------------------------------------------------------------------------|
| Preface                             | This topic provides the information on the introduction, intended audience, list of topics, and acronyms covered in this guide. |
| Welcome to<br>Charges User<br>Guide | This topic provides the information about the configurable screens of charges.                                                  |

### **1.7 Related Documents**

The related documents are as follows:

- Oracle Banking Security Management System User Guide
- Oracle Banking Common Core User Guide
- Oracle Banking Getting Started User Guide
- Overview User Guide
- Customer and Accounts User Guide
- Configuration User Guide
- Identifier User Guide
- Transaction User Guide
- Oracle Banking Virtual Account Management Installation Guides

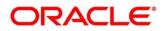

### 2 Welcome to Charges User Guide

### 2.1 Introduction

Welcome to the Charges user guide for Oracle Banking Virtual Account Management.

The different types of charges supported for virtual accounts are listed below:

**Onetime Virtual Account setup charges:** These are one-time flat charges configured whenever a customer is onboarded for virtual account facility.

Structure Setup Charge: These are flat charges configured per virtual account structure creation.

**Maintenance Charge for Virtual Account Usage:** These are flat periodic charges configured for virtual account maintenance.

**Charges based on Number of Virtual Account:** These are periodic tier or slab-based charges configured based on number of open and authorized virtual accounts for a customer.

**Charges based on Number of Transactions:** These are periodic tier or slab-based charges configured based on number of transactions performed on virtual accounts of a customer for a charge period.

**Structure Maintenance Charges by Structure:** These are flat periodic charges configured for structure maintenance and are charged by structure.

**Structure Maintenance Charges by Accounts:** These are periodic tier or slab-based charges configured for structure maintenance and are charged by number of virtual accounts in a structure.

Tax on Charges: These are taxes which are configured on charges.

This topic contains following subtopics:

- 2.2 Charge Code
- 2.3 Charge Rule
- 2.4 Pricing Schemes
- 2.5 Charge Decisioning
- 2.6 Charge Preferential Pricing
- 2.7 Charge Inquiry

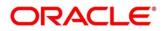

### 2.2 Charge Code

This topic provides the information to configure and maintain charge codes for the various charges.

This topic contains following subtopics:

- Create Charge Code
- View Charge Code

### 2.2.1 Create Charge Code

This topic provides systematic instructions to create charge code.

The **Create Charge Code** screen allows the user to configure the charge code.

#### Prerequisite

Specify User ID and Password, and login to Home screen.

- 1. On Home Screen, click Virtual Account Management. Under Virtual Account Management, click Charges.
- 2. Under Charges, click Charge Code. Under Charge Code, click Create Charge Code.
  - $\rightarrow$  The Create Charge Code screen displays.

Figure 1: Create Charge Code

| Create Charge Code      |   |                                                                                           |                             |   |                                                     | $_{\mu^{k'}}\times$ |
|-------------------------|---|-------------------------------------------------------------------------------------------|-----------------------------|---|-----------------------------------------------------|---------------------|
| Charge Code *           |   | Charge Description *                                                                      | Charge Category *<br>Select | ¥ |                                                     |                     |
| Charge Credit Account * | Q | Account Description<br>Not Selected<br>Debit Transaction Code Description<br>Not Selected | Credit Transaction Code *   | Q | Credit Transaction Code Description<br>Not Selected |                     |
|                         |   |                                                                                           |                             |   | Save                                                | Cancel              |

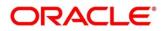

3. On **Create Charge Code** screen, specify the fields.

Note: The fields which are marked with asterisk are mandatory.

For more information on fields, refer to the field description table below.

#### Table 6: Create Charge Code – Field Description

| Field                             | Description                                                                                                   |
|-----------------------------------|----------------------------------------------------------------------------------------------------|
| Charge Code                       | Specify the unique ID to identify the charge code.                                                            |
| Charge Description                | Specify the description of the charge code.                                                                   |
| Charge Category                   | Select the charge category. The available options are:<br>• Tax<br>• Standard                                 |
| Charge Credit Account             | Click <b>Search</b> icon to view and select the GL account number.                                            |
| Account Description               | Displays the description of the GL account number.                                                            |
| Credit Transaction Code           | Click <b>Search</b> icon to view and select the transaction code to be used for Credit leg of charge posting. |
| Credit Transaction<br>Description | Displays the description of the transaction code for Credit leg.                                              |
| Debit Transaction Code            | Click <b>Search</b> icon to view and select the transaction code to be used for Debit leg of charge posting.  |
| Debit Transaction<br>Description  | Displays the description of the transaction code for Debit leg.                                               |

4. Click **Save** to save the details.

The user can view the configured charge code in *View Charge Code*.

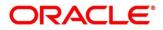

### 2.2.2 View Charge Code

This topic provides systematic instructions to view charge code.

The **View Charge Code** screen allows the user to view a list of configured charge codes. The user can configure charge code using *Create Charge Code*.

#### Prerequisite

Specify User ID and Password, and login to Home screen.

- 1. On Home screen, click Virtual Account Management. Under Virtual Account Management, click Charges.
- 2. Under Charges, click Charge Code. Under Charge Code, click View Charge Code.
  - → The View Charge Code screen displays.

#### Figure 2: View Charge Code

| View Charge Code                                        |                                                             |                                                                   |                                                                     | <sup>ж</sup> к Х |
|---------------------------------------------------------|-------------------------------------------------------------|-------------------------------------------------------------------|---------------------------------------------------------------------|------------------|
| ९ <b>с</b> +                                            |                                                             |                                                                   |                                                                     | ■ =              |
| Charge Code: :<br>ChargeNK001                           | Charge Code: :<br>TAX :                                     | Charge Code: :<br>CC1                                             | Charge Code: :<br>CC2                                               | ^                |
| Charge Description: ChargeNK001<br>Charge Category: TAX | Charge Description: Tax computation<br>Charge Category: TAX | Charge Description: Account Count Ch<br>Charge Category: STANDARD | Charge Description: charge desc for Ch<br>Charge Category: STANDARD |                  |
| 🗟 Unauthorized 🔒 Open                                   | Authorized 🔒 Open                                           | Authorized 🔒 Open                                                 | Authorized 🔒 Open                                                   |                  |
|                                                         |                                                             |                                                                   |                                                                     | ~                |
| Page 1 of 1 (1-4 of 4 items)                            | К < 1 > Х                                                   |                                                                   |                                                                     |                  |

For more information on fields, refer to the field description table below.

#### Table 7: View Charge Code – Field Description

| Field              | Description                                  |
|--------------------|----------------------------------------------|
| Charge Code        | Displays the charge code.                    |
| Charge Description | Displays the description of the charge code. |
| Charge Category    | Displays the charge category.                |
| Status             | Displays the status of the record.           |

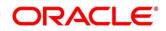

### 2.3 Charge Rule

This topic provides the information to configure and maintain charge rule to calculate charges.

This topic contains following subtopics:

- Create Charge Rule
- View Charge Rule

### 2.3.1 Create Charge Rule

This topic provides systematic instructions to create the charge rule.

The Create Charge Rule screen allows the user to configure the charge rule.

#### Prerequisite

Specify User ID and Password, and login to Home screen.

- 1. On Home Screen, click Virtual Account Management. Under Virtual Account Management, click Charges.
- 2. Under Charges, click Charge Rule. Under Charge Rule, click Create Charge Rule.
  - → The Create Charge Rule screen displays.

#### Figure 3: Create Charge Rule

| Create Charge Rule        |           |                                       |          |                                         |       |                          |                            | $\mu^{d} \rightarrow$ |
|---------------------------|-----------|---------------------------------------|----------|-----------------------------------------|-------|--------------------------|----------------------------|-----------------------|
| Charge Pricing Rule ID    |           | Charge Pricing Description *          |          | Pricing Category *<br>Tier Based Amount | v     | Pricing Me<br>Variable A | thod *<br>mount by Count • |                       |
| Pricing Currency *<br>AUB | Q         | Min/Max Validation Criteria<br>Amount | Ŧ        | Minimum Charge Amou                     | int * | Maximum                  | Charge Amount *            |                       |
|                           |           |                                       |          |                                         |       |                          |                            | Ŧ                     |
| From *                    | To *      |                                       | Amount * |                                         | Units |                          | Action                     |                       |
| Page 1 of 1 (1 of 1 iter  | ms) K < 1 | К                                     |          |                                         |       |                          |                            |                       |
|                           |           |                                       |          |                                         |       |                          |                            |                       |
|                           |           |                                       |          |                                         |       |                          | Save                       | Cancel                |

3. On **Create Charge Rule** screen, specify the fields.

Note: The fields which are marked with asterisk are mandatory.

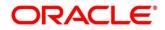

#### Table 8: Create Charge Rule – Field Description

| Field                      | Description                                                                                                    |
|----------------------------|----------------------------------------------------------------------------------------------------|
| Charge Pricing Rule ID     | The system generates the Rule ID to identify the rule.                                                                                                    |
| Charge Pricing Description | Specify the description for the charge pricing rule.                                                                                                    |
| Pricing Category           | <ul> <li>Select the pricing category. The available options are:</li> <li>Fixed Amount</li> <li>Fixed Percentage</li> <li>Tier Based Amount</li> </ul>                                                                                                    |
| Pricing Method             | <ul> <li>Select the pricing method to configure charge pricing. The available options are: <ul> <li>Fixed Amount</li> <li>This field displays only if Pricing Category is selected as Fixed Amount.</li> </ul> </li> <li>Fixed Percentage <ul> <li>This field displays only if Pricing Category is selected as Fixed Percentage.</li> </ul> </li> <li>Variable Amount By Count <ul> <li>This field displays only if Pricing Category is selected as Tier Based Amount.</li> </ul> </li> <li>Slab Amount By Count <ul> <li>This field displays only if Pricing Category is selected as Tier Based Amount.</li> </ul> </li> <li>Slab Amount By Count <ul> <li>This field displays only if Pricing Category is selected as Tier Based Amount.</li> </ul> </li> </ul> <li>Slab Amount By Count <ul> <li>This field displays only if Pricing Category is selected as Fixed Percentage.</li> </ul> </li> |
| Pricing Currency           | Select the currency in which the pricing is to be done.                                                                                                    |

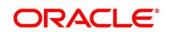

| Field                       | Description                                                                                                    |
|-----------------------------|----------------------------------------------------------------------------------------------------|
| Fixed Amount                | Specify the fixed charge amount.<br>This field displays only if <b>Pricing Category</b> is selected as<br>Fixed Amount.                                                                                                    |
| Fixed Percentage            | Specify the fixed charge percentage.<br>This field displays only if <b>Pricing Category</b> is selected as<br>Fixed Percentage.                                                                                                    |
| Min/Max Validation Criteria | <ul> <li>Indicates whether the charge is to be validated based on an amount range. The available options are:</li> <li>Amount</li> <li>This field displays only if <b>Pricing Category</b> is selected as Tier Based Amount.</li> </ul> |
| Minimum Charge Amount       | Specify the minimum charge amount to be considered.<br>This field displays only if <b>Pricing Category</b> is selected as<br>Tier Based Amount and <b>Min/Max Validation Criteria</b> is<br>selected as Amount.                         |
| Maximum Charge Amount       | Specify the maximum charge amount to be considered.<br>This field displays only if <b>Pricing Category</b> is selected as<br>Tier Based Amount and <b>Min/Max Validation Criteria</b> is<br>selected as Amount.                         |
| From                        | Specify the start value of the count range.<br>This field appears only if <b>Pricing Category</b> is selected as<br>Tier Based Amount.                                                                                                  |
| То                          | Specify the final value of the count range.<br>This field appears only if <b>Pricing Category</b> is selected as<br>Tier Based Amount.                                                                                                  |

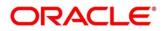

| Field  | Description                                                                                                    |
|--------|----------------------------------------------------------------------------------------------------|
| Amount | Specify the charge amount.<br>This field appears only if <b>Pricing Category</b> is selected as<br>Tier Based Amount.          |
| Units  | Specify the number of charge units.<br>This field appears only if <b>Pricing Category</b> is selected as<br>Tier Based Amount. |

- 4. Click + button to add the multiple rows in the grid.
- 5. Click *to* edit the row.
- 6. Click **t** to delete the row.
- 7. Click **Save** to save the details.

The user can view the configured charge rule in the View Charge Rule.

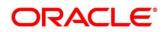

### 2.3.1.1 Examples for Tier Based Amount

Pricing Method - Slab Amount by Number of Count

#### Example 1:

| Count Slabs | Charge Amount | Unit  |
|-------------|---------------|-------|
| 0 – 250     | 10            | Blank |
| 250 – 500   | 20            | Blank |
| > 500       | 30            | Blank |

Count = 1000

Charge Amount = 10+20+30 = 60 USD

#### Example 2:

| Count Slabs | Charge Amount | Unit |
|-------------|---------------|------|
| 0 – 250     | 1             | 1    |
| 250 – 500   | 2             | 1    |
| > 500       | 3             | 1    |

Count: 1000

Charge Amount: = 250+500+1500 (i.e., 1\*250+2\*250+3\*500) = 2250 USD

#### Pricing Method - Variable Amount by Number of Count

#### Example 1:

| Count Slabs | Charge Amount | Unit  |
|-------------|---------------|-------|
| 0 – 250     | 10            | Blank |
| 250– 500    | 20            | Blank |
| > 500       | 30            | Blank |

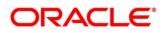

Count =1000

Charge Amount = 30 USD

### Example 2:

| Count Slabs | Charge Amount | Unit |
|-------------|---------------|------|
| 0 – 250     | 1             | 1    |
| 250 – 500   | 2             | 1    |
| > 500       | 3             | 1    |

Count: 1000

Charge Amount: 3\*1000=USD 3000

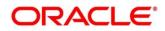

### 2.3.2 View Charge Rule

This topic provides systematic instructions to view charge rules.

The **View Charge Rule** screen allows the user to view a list of configured charge rules. The user can configure the charge rule using *Create Charge Rule*.

#### Prerequisite:

Specify User ID and Password, and login to Home screen.

- 1. On Home screen, click Virtual Account Management. Under Virtual Account Management, click Charges.
- 2. Under Charges, click Charge Rule. Under Charge Rule, click View Charge Rule.
  - → The View Charge Rule screen displays.

#### Figure 4: View Charge Rule

| Charge Price ID:<br>PRCRULE070418_00000                        | Charge Price ID:<br>PRCRULE070418_00000                      | Charge Price ID:<br>PRCRULE070418_00000                  | Charge Price ID:<br>PRCRULE070418_00000                  |
|----------------------------------------------------------------|--------------------------------------------------------------|----------------------------------------------------------|----------------------------------------------------------|
| Description: pricingdescp<br>Application Code: VAMCHG          | Description: test pricing4<br>Application Code: VAMCHG       | Description: CHARGE RULE 003<br>Application Code: VAMCHG | Description: CHARGE RULE 007<br>Application Code: VAMCHG |
| 🖹 Unauthorized 🔒 Open                                          | 🖹 Unauthorized 🔒 Open                                        | 🖹 Unauthorized 🔒 Open                                    | 🖹 Unauthorized 🔒 Open                                    |
| Charge Price ID:<br>PRCRULE070418_00000                        | Charge Price ID:<br>PRCRULE070418_00000 :                    | Charge Price ID:<br>PRCRULE070418_00000                  | Charge Price ID:<br>PRCRULE070418_00000                  |
| Description: charge rule tier test<br>Application Code: VAMCHG | Description: Testing Description<br>Application Code: VAMCHG | Description: test111<br>Application Code: VAMCHG         | Description: tier charge123<br>Application Code: VAMCHG  |
| 🏷 Authorized 🔒 Open                                            | 🗟 Unauthorized 🔒 Closed                                      | 🕞 Unauthorized 🔒 Open                                    | Dunauthorized 🔒 Open                                     |
| Charge Price ID:<br>PRCRULE070418_00000                        | Charge Price ID:<br>PRCRULE090418_00000                      |                                                          |                                                          |
| Description: chg prc 200<br>Application Code: VAMCHG           | Description: test 2342342<br>Application Code: VAMCHG        |                                                          |                                                          |
| 💼 Unauthorized 🔒 Open                                          | Authorized 🔒 Open                                            |                                                          |                                                          |

 Table 9: View Charge Rule – Field Description

| Field            | Description                                          |
|------------------|------------------------------------------------------|
| Charge Price ID  | Displays the charge pricing rule ID.                 |
| Description      | Displays the description of the charge pricing rule. |
| Application Code | Displays the application code.                       |

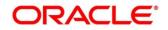

| Field  | Description                        |
|--------|------------------------------------|
| Status | Displays the status of the record. |

### 2.4 Pricing Schemes

This topic provides the information to configure and maintain the pricing schemes. Customers can be associated with one of the pricing schemes during onboarding and different charge decisions can be configured per pricing scheme.

This topic contains following subtopics:

- Create Pricing Schemes
- View Pricing Schemes

### 2.4.1 Create Pricing Schemes

This topic provides systematic instructions to create the pricing schemes.

The Create Pricing Schemes screen allows the user to configure the pricing schemes.

#### Prerequisite

Specify User ID and Password, and login to Home screen.

- 1. On Home Screen, click Virtual Account Management. Under Virtual Account Management, click Charges.
- 2. Under Charges, click Pricing Schemes. Under Pricing Schemes, click Create Pricing Schemes.
  - → The Create Pricing Schemes screen displays.

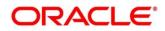

#### Figure 5: Create Pricing Schemes

| Create Pricing Schemes |             | , <sup>2</sup> × |
|------------------------|-------------|------------------|
| Pricing Scheme ID *    | Description |                  |
|                        |             |                  |
|                        |             |                  |
|                        |             |                  |
|                        |             |                  |
|                        |             | Save Cancel      |

3. On **Create Pricing Schemes** screen, specify the fields.

Note: The fields which are marked with asterisk are mandatory.

For more information on fields, refer to the field description table below.

#### Table 10: Create Pricing Schemes – Field Description

| Field             | Description                                           |
|-------------------|-------------------------------------------------------|
| Pricing Scheme ID | Specify the unique ID to identify the pricing scheme. |
| Description       | Specify the description of the pricing scheme.        |

4. Click **Save** to save the details.

The user can view the configured pricing schemes in the View Pricing Schemes.

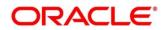

### 2.4.2 View Pricing Schemes

This topic provides systematic instructions to view pricing schemes.

The **View Pricing Schemes** screen allows the user to view a list of configured pricing schemes. The user can configure pricing schemes using *Create Pricing Schemes*.

#### Prerequisite

Specify User ID and Password, and login to Home screen.

- 1. On Home screen, click Virtual Account Management. Under Virtual Account Management, click Charges.
- 2. Under Charges, click Pricing Schemes. Under Pricing Schemes, click View Pricing Schemes.
  - → The View Pricing Schemes screen displays.

#### **Figure 6: View Pricing Schemes**

| View Pricing Schemes              |                                  |                                 |                                   |     |  |  |
|-----------------------------------|----------------------------------|---------------------------------|-----------------------------------|-----|--|--|
| ९ <b>с</b> +                      |                                  |                                 |                                   | ■ = |  |  |
| Pricing Scheme ID: :<br>GOLD :    | Pricing Scheme ID: :<br>AT038    | Pricing Scheme ID:<br>asa asas  | Pricing Scheme ID: :<br>AUTT_GOLD |     |  |  |
| Description: scheme for custom    | Description: Automating Charges  | Description: Automation pricin  | Description: scheme for custom    |     |  |  |
| Authorized 🔒 Open                 | 🖹 Unauthorized 🔒 Open            | 🗟 Unauthorized 🔒 Open           | 🕞 Authorized 🔒 Open               |     |  |  |
| Pricing Scheme ID: :<br>AUTZ_GOLD | Pricing Scheme ID: :<br>AUT_GOLD | Pricing Scheme ID:<br>BPZ       | Pricing Scheme ID:<br>122121      |     |  |  |
| Description: scheme for custom    | Description: scheme for custom   | Description: pricing scheme bpz | Description: Automation pricin    |     |  |  |
| Authorized 🔒 Open                 | 💫 Authorized 🔒 Open              | Authorized 🔒 Open               | Authorized 🔒 Open                 |     |  |  |
|                                   |                                  |                                 |                                   |     |  |  |
| Page 1 of 1 (1-8 of 8 items)      | к < 1 > Х                        |                                 |                                   |     |  |  |
| age i ori (1-60161tems)           |                                  |                                 |                                   |     |  |  |

Table 11: View Pricing Schemes – Field Description

| Field             | Description                                     |
|-------------------|-------------------------------------------------|
| Pricing Scheme ID | Displays the pricing scheme ID.                 |
| Description       | Displays the description of the pricing scheme. |
| Status            | Displays the status of the record.              |

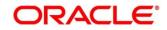

### 2.5 Charge Decisioning

This topic provides the information to configure and maintain charge decisioning. Using this screen, the charge code, charge rule and pricing schemes configured can be mapped to a specific charge event and the charge collection frequency is defined for the same.

This topic contains following subtopics:

- Create Charge Decisioning
- View Charge Decisioning

### 2.5.1 Create Charge Decisioning

This topic provides systematic instructions to create the charge decisioning.

The Create Charge Decisioning screen allows the user to configure the charge decisioning.

#### Prerequisite

Specify User ID and Password, and login to Home screen.

- On Home Screen, click Virtual Account Management. Under Virtual Account Management, click Charges.
- 2. Under Charges, click Charge Decisioning. Under Charge Decisioning, click Create Charge Decisioning.
  - $\rightarrow$  The Create Charge Decisioning screen displays.

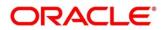

#### Figure 7: Create Charge Decisioning

| Create Charge Decisioning   |    |                                 |         |                          |     |                                 | , <sup>16</sup> - 2 |
|-----------------------------|----|---------------------------------|---------|--------------------------|-----|---------------------------------|---------------------|
| Event *                     |    | Pricing Scheme ID *             |         | Charge Type *            |     |                                 |                     |
| EOD                         | T  |                                 | Q       | Select                   | *   |                                 |                     |
| 1                           |    |                                 |         |                          |     |                                 | ×                   |
| Charge Code *               |    | Charge Description              |         | Charge Pricing Rule ID * |     | Charge Pricing Description      |                     |
| Charge Code                 | Q, | No Charge Code Selected         |         | Charge Friding Kule ID   | Q,  | No Charge Pricing Rule Selected |                     |
| Charge Criteria *<br>Select | Ŧ  | Effective Date *<br>Apr 7, 2018 | <b></b> | Expiry Date              |     |                                 |                     |
| Collection Parameter        |    |                                 |         | Units                    |     |                                 |                     |
| Collection Parameter        |    | Charge Frequency *<br>Monthly   | T       | Units                    | ~ ^ |                                 |                     |
| Collect At<br>End of Period |    |                                 |         |                          |     |                                 |                     |
|                             |    |                                 |         |                          |     |                                 | •                   |
|                             |    |                                 |         |                          |     | Save                            | Cancel              |

3. On Create Charge Decisioning screen, specify the fields.

Note: The fields which are marked with asterisk are mandatory.

| Field             | Description                                                                                                    |  |  |  |
|-------------------|----------------------------------------------------------------------------------------------------|--|--|--|
| Event             | Select the event on the occurrence of which the charge to be applied.                                                         |  |  |  |
|                   | The available options are:                                                                                                    |  |  |  |
|                   | • EOD - This option is selected for Periodic Charges.                                                                         |  |  |  |
|                   | <ul> <li>Virtual Account Facility Setup – This option is selected for<br/>virtual accounts facility setup charges.</li> </ul> |  |  |  |
|                   | Structure Setup – This option is selected for structure creation charges.                                                     |  |  |  |
| Pricing Scheme ID | Click <b>Search</b> icon to view and select the pricing scheme for which the charge decisioning is to be configured.          |  |  |  |

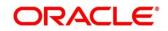

| Field                         | Description                                                                                                    |  |  |
|-------------------------------|----------------------------------------------------------------------------------------------------|--|--|
| Charge Type                   | <ul> <li>Select the charge type. The available options are:</li> <li>Customer – This indicates the charges are at customer level</li> <li>Structure – This indicates the charges are at structure level</li> </ul>                                                                                                    |  |  |
| Charge Code                   | Select <b>Search</b> icon to view and select the charge code for which decisioning is to be configured.                                                                                                    |  |  |
| Charge Description            | Displays the description of the selected charge code.                                                                                                    |  |  |
| Charge Pricing Rule ID        | Select <b>Search</b> icon to view and select the charge pricing rule to be applied.                                                                                                    |  |  |
| Charge Pricing<br>Description | Displays the description of the selected Charge Pricing Rule.                                                                                                    |  |  |
| Charge Criteria               | <ul> <li>Select the criteria to be considered based on which the charges are calculated.</li> <li>The available options are <ul> <li>One Time Setup Charge</li> <li>Count of Virtual Accounts</li> <li>Count of Transactions</li> <li>Flat Maintenance Charge</li> <li>Structure Setup Charge</li> <li>Parent Charge Code – This option is selected for setting up tax on the Charge Code</li> </ul> </li> <li>NOTE: The Charge Criteria values are based on Event and Charge Type. For more details, refer to the Table 14: Matrix for Charge Criteria.</li> </ul> |  |  |
| Effective Date                | Select the date from which the charge decisioning validity is effective.                                                                                                    |  |  |

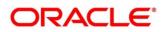

| Field                | Description                                                                                                    |  |  |
|----------------------|----------------------------------------------------------------------------------------------------|--|--|
| Expiry Date          | Select the date till which the charge decisioning validity is effective.                                                                                                    |  |  |
| Collection Parameter |                                                                                                    |  |  |
| Charge Frequency     | <ul> <li>Select the frequency of the charge collection. The available options are:</li> <li>Daily</li> <li>Monthly</li> <li>Half Yearly</li> <li>NOTE: These options displays only if the Event is EOD.</li> <li>Event Based</li> <li>NOTE: This option displays only if the Event is selected as Virtual Account Facility Setup and Structure Setup.</li> </ul> |  |  |
| Units                | Specify the units of the specified frequency when the charge collection should take place. If the <b>Charge Frequency</b> is selected as <b>Monthly</b> and <b>Units</b> is specified as <b>2</b> , then the charge would be collected once in two months.<br><b>NOTE:</b> This field displays only if the Event is <b>EOD</b> .                                 |  |  |
| Collect At           | Displays the period when the charge collection is done for the selected frequency <b>NOTE:</b> This field always be <b>End of Period</b> .                                                                                                    |  |  |

**NOTE:** Any modifications/updates to charge decisioning will be applicable immediately. For example, if the charge decisioning is modified in middle of a charge cycle, on the charge calculation date, the updated charge decisioning will be applied for the entire current charge cycle for calculation purpose.

- a. Click + button to add the charge decisioning.
- b. Click **X** button to close the charge decisioning.

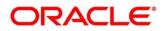

4. Click **Save** to save the details.

The user can view the configured charge decisioning in the View Charge Decisioning.

Table 13: Matrix for Charge Criteria

| Event                                | Pricing<br>Scheme | Charge<br>Type                                                                                    | Charge Criteria                                                                                     | Charge<br>Frequency             |  |
|--------------------------------------|-------------------|---------------------------------------------------------------------------------------------------|----------------------------------------------------------------------------------------------------|---------------------------------|--|
| EOD                                  | Scheme            | Customer                                                                                          | Count of Virtual Accounts<br>Count of Transactions<br>Flat Maintenance Charge<br>Parent Charge Code | Daily<br>Monthly<br>Half-Yearly |  |
| EOD                                  | Scheme            | Flat Maintenance Char         Structure       Count of Virtual Account         Parent Charge Code |                                                                                                    | Daily<br>Monthly<br>Half-Yearly |  |
| Virtual<br>Account<br>Facility Setup | Scheme            | Customer                                                                                          | One Time Setup Charge<br>Parent Charge Code                                                         | Event Based                     |  |
| Structure<br>Setup                   | Scheme            | Structure                                                                                         | Structure Setup Charge<br>Parent Charge Code                                                        | Event Based                     |  |

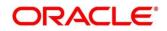

### 2.5.2 View Charge Decisioning

This topic provides systematic instructions to view the charge decisioning.

The **View Charge Decision** screen allows the user to view a list of configured charge decisioning. The user can configure charge decisioning using *Create Charge Decisioning*.

#### Prerequisite

Specify User ID and Password, and login to Home screen.

- 1. On Home screen, click Virtual Account Management. Under Virtual Account Management, click Charges.
- 2. Under Charges, click Charge Decisioning. Under Charge Decisioning, click View Charge Decisioning.
  - → The View Charge Decisioning screen displays.

#### Figure 8: View Charge Decisioning

| २ <b>с</b>                   |                            |                        |                             |                            |
|------------------------------|----------------------------|------------------------|-----------------------------|----------------------------|
| Event: :                     | Event: :                   | Event: :               | Event: :                    | Event: :                   |
| EOD                          | EOD                        | STR_SETUP_CHARGE :     | STR_SETUP_CHARGE :          | EOD                        |
| Pricing Scheme ID: AT011     | Pricing Scheme ID: AT011   | Pricing Scheme ID: BPZ | Pricing Scheme ID: AUT_GOLD | Pricing Scheme ID: GOLD    |
| Charge Type: S               | Charge Type: C             | Charge Type: S         | Charge Type: S              | Charge Type: S             |
| 🗟 Unauthorized 🔒 Closed      | 🗟 Unauthorized 🔒 Open      | Authorized 🔒 Closed    | Authorized 🔒 Open           | Authorized 🔒 Closed        |
| Event: :                     | Event: :                   | Event: :               | Event: :                    | Event :                    |
| EOD                          | EOD                        | EOD                    | EOD                         | STR_SETUP_CHARGE           |
| Pricing Scheme ID: AUTT_GOLD | Pricing Scheme ID: PREMIUM | Pricing Scheme ID: BPZ | Pricing Scheme ID: AT38     | Pricing Scheme ID: PREMIUM |
| Charge Type: C               | Charge Type: C             | Charge Type: C         | Charge Type: C              | Charge Type: S             |
| Authorized 🔒 Open            | Authorized 🔒 Open          | Authorized 🔒 Open      | Unauthorized 🔒 Open         | Authorized 🔒 Open          |

 Table 14: View Charge Decisioning – Field Description

| Field             | Description                        |
|-------------------|------------------------------------|
| Event             | Displays the charge event.         |
| Pricing Scheme ID | Displays the pricing scheme ID.    |
| Charge Type       | Displays the charge type.          |
| Status            | Displays the status of the record. |

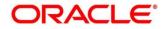

### 2.6 Charge Preferential Pricing

This topic provides the information to configure and maintain preferential pricing for specific customers.

This topic contains following subtopics:

- Create Charge Preferential Pricing
- View Charge Preferential Pricing

### 2.6.1 Create Charge Preferential Pricing

This topic provides systematic instructions to create the charge preferential pricing.

The **Create Charge Preferential Pricing** screen allows the user to configure the charge preferential pricing.

#### Prerequisite

Specify User ID and Password, and login to Home screen.

- On Home Screen, click Virtual Account Management. Under Virtual Account Management, click Charges.
- 2. Under Charges, click Charge Preferential Pricing. Under Charge Preferential Pricing, click Create Charge Preferential Pricing.
  - → The Create Charge Preferential Pricing screen displays.

Figure 9: Create Charge Preferential Pricing

| Create Charge Preferenti | al Pricing |                                       |           |                          |   |                                 | "     |
|--------------------------|------------|---------------------------------------|-----------|--------------------------|---|---------------------------------|-------|
| Customer ID *            | ٩          | Customer Name<br>No Customer Selected |           | Charge Type *            | Y |                                 |       |
| al 1                     |            |                                       |           |                          |   |                                 |       |
| Charge Code *            |            | Charge Description                    |           | Charge Pricing Rule ID * |   | Charge Pricing Description      |       |
|                          | Q          | No Charge Code Select                 | ed        |                          | Q | No Charge Pricing Rule Selected |       |
| Charge Criteria *        |            | Effective Date *                      |           | Expiry Date              |   |                                 |       |
| Select                   | Ŧ          | Apr 7, 2018                           | <b>**</b> |                          | 曲 |                                 |       |
|                          |            |                                       |           |                          |   |                                 |       |
|                          |            |                                       |           |                          |   |                                 |       |
|                          |            |                                       |           |                          |   |                                 |       |
|                          |            |                                       |           |                          |   |                                 |       |
|                          |            |                                       |           |                          |   | Save                            | Cance |

3. On Create Charge Preferential Pricing screen, specify the fields.

Note: The fields which are marked with asterisk are mandatory.

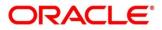

| Table 15: Create | e Charge Preferential Pricing – Field Description |
|------------------|---------------------------------------------------|
|------------------|---------------------------------------------------|

| Field                      | Description                                                                                                    |
|----------------------------|----------------------------------------------------------------------------------------------------|
| Customer ID                | Click <b>Search</b> icon to view and select customer for which the preferential pricing has to be setup.                                                                                                    |
| Charge Type                | Specify the type of the charge.<br>The available options are:<br>• Customer<br>• Structure                                                                                                    |
| Charge Code                | <ul> <li>Click Search icon to view and select the charge code for preferential pricing configuration.</li> <li>NOTE: The charge code will be listed based on the Charge type and for which the active charge decisioning exists.</li> </ul>                                                                                                    |
| Charge Code Description    | Displays the description of the selected charge code.                                                                                                    |
| Charge Pricing Rule ID     | Click <b>Search</b> icon to view and select the charge pricing to be applied.                                                                                                    |
| Charge Pricing Description | Displays the description of the selected Charge Pricing Rule.                                                                                                    |
| Charge Criteria            | Select the criteria to be considered based on which the<br>charges are calculated.<br>The available options are:<br>• Count for Virtual Accounts<br>• Count for Transactions<br>• Flat Maintenance Charge<br>• Structure Setup Charge<br>NOTE: The taxes will be applicable based on the tax<br>configured for the charge code in charge decisioning. |

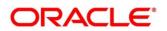

| Field          | Description                                                                |
|----------------|----------------------------------------------------------------------------|
| Effective Date | Select the date from which the preferential pricing validity is effective. |
| Expiry Date    | Select the date till which the preferential pricing validity is effective. |

**NOTE:** Any modifications to the preferential charge decisioning will be applied immediately to the entire charge cycle irrespective of the dates.

4. Click **Save** to save the details.

The user can view the configured charge preferential pricing in the *View Charge Preferential Pricing*.

### 2.6.2 View Charge Preferential Pricing

This topic provides systematic instructions to view the charge preferential pricing.

The **View Charge Preferential Pricing** screen allows the user to view a list of configured charge preferential pricing. The user can configure charge preferential pricing using *Create Charge Preferential Pricing*.

#### Prerequisite

Specify User ID and Password, and login to Home screen.

- On Home screen, click Virtual Account Management. Under Virtual Account Management, click Charges.
- 2. Under Charges, click Charge Preferential Pricing. Under Charge Preferential Pricing, click View Charge Preferential Pricing.
  - → The View Charge Preferential Pricing screen displays.

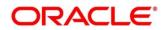

#### Figure 10: View Charge Preferential Pricing

| ÷    | Customer ID:<br>000105                   | ÷                                                                        | Customer ID:<br>6000099                                                       | ÷                                                                                                    | Customer ID:<br>000105                                                                                                    | :                                                                                                    |                                                                                                    |
|------|------------------------------------------|--------------------------------------------------------------------------|-------------------------------------------------------------------------------|----------------------------------------------------------------------------------------------------|----------------------------------------------------------------------------------------------------|----------------------------------------------------------------------------------------------------|----------------------------------------------------------------------------------------------------|
| 5    | Charge Type: C<br>Application Code: VAMC | нg                                                                       | Charge Type: S<br>Application Code: VAMCHG                                    |                                                                                                    | Charge Type: S<br>Application Code: VAMCHG                                                                                                    |                                                                                                    |                                                                                                    |
| Open | Authorized                               | Open                                                                     | Unauthorized 🔒                                                                | Open                                                                                                    | 💫 Authorized 🔒 Open                                                                                                    |                                                                                                    |                                                                                                    |
| ÷    |                                          |                                                                          |                                                                               |                                                                                                    |                                                                                                    |                                                                                                    |                                                                                                    |
| 5    |                                          |                                                                          |                                                                               |                                                                                                    |                                                                                                    |                                                                                                    |                                                                                                    |
| Open |                                          |                                                                          |                                                                               |                                                                                                    |                                                                                                    |                                                                                                    |                                                                                                    |
|      | Open<br>:                                | : 000105<br>Charge Type: C<br>Application Code: VAMC<br>Copen Authorized | : 000105 :<br>Charge Type: C<br>Application Code: VAMCHG<br>Authorized a Open | i     000105     i     6000099       Charge Type: C     Application Code: VAMCHG     Charge Type: S       Open     Authorized     Open     Unauthorized | i     000105     i     6000099     i       charge Type: C     Application Code: VAMCHG     Charge Type: S     Application Code: VAMCHG       Open     i     Open     Unauthorized in Open     Open | i     000105     i     6000099     i     000105       charge Type: C<br>Application Code: VAMCHG     Charge Type: S<br>Application Code: VAMCHG     Charge Type: S<br>Application Code: VAMCHG | i     000105     i     000105     i       charge Type: C     Application Code: VAMCHG     Charge Type: S     Charge Type: S       Application Code: VAMCHG     I     Unauthorized I     Open |

| Field            | Description                        |
|------------------|------------------------------------|
| Customer ID      | Displays the customer ID.          |
| Charge Type      | Displays the charge type.          |
| Application Code | Displays the application code.     |
| Status           | Displays the status of the record. |

 Table 16: View Charge Preferential Pricing – Field Description

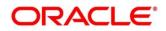

### 2.7 Charge Inquiry

This topic provides the information to query the charges collected for a customer for a given period.

This topic contains following subtopics:

• Charge Inquiry

### 2.7.1 Charge Inquiry

The **Charge Inquiry** screen allows the user to query the charges collected for a customer for a specified period.

#### Prerequisite

Specify User ID and Password, and login to Home screen.

- 1. On Home Screen, click Virtual Account Management. Under Virtual Account Management, click Charges.
- 2. Under Charges, click Charge Inquiry. Under Charge Inquiry, click Charge Inquiry.

→ The Charge Inquiry screen displays.

#### Figure 11: Charge Inquiry

| Charge Inquiry        |                |             |          |           |                    |                |               |               |                 |                    |                   |            |
|-----------------------|----------------|-------------|----------|-----------|--------------------|----------------|---------------|---------------|-----------------|--------------------|-------------------|------------|
| Customer ID *         |                |             | Custome  |           |                    | c              | harge Code    |               |                 | Charge Description |                   |            |
|                       | Q              |             | No Cus   | tomer Se  | elected            |                |               | Q             |                 | No Charge Code Se  | lected            |            |
| Collection Status     |                |             | Charge I | Period Da | ate Range *        |                |               |               |                 |                    |                   |            |
| Select                | Ŧ              |             |          |           | $\leftrightarrow$  |                |               |               |                 |                    |                   |            |
| Search Reset          |                |             |          |           |                    |                |               |               |                 |                    |                   | Export     |
| From Date To Date A   | dditional Info | Description | CCY A    | mount     | Charge Account CCY | Charge Account | Exchange Rate | Posted Amount | Collection Date | Collection Status  | Error Description | Charge Cod |
| No data to display.   |                |             |          |           |                    |                |               |               |                 |                    |                   |            |
| Page 1 (0 of 0 items) | K < 1          | × ×         |          |           |                    |                |               |               |                 |                    |                   |            |

3. On **Charge Inquiry** screen, specify the fields.

Note: The fields which are marked with asterisk are mandatory.

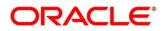

#### Table 17: Charge Inquiry – Field Description

| Field                                  | Description                                                                                                    |
|----------------------------------------|----------------------------------------------------------------------------------------------------|
| Customer ID                            | Click <b>Search</b> icon to view and select the customer ID for whom the charges need to be queried.                                       |
| Customer Name                          | Displays the name of the customer based on Customer ID selected.                                                                           |
| Charge Code                            | Click <b>Search</b> icon to view and select the charge code.                                                                               |
| Charge Description                     | Displays the description of the charge code.                                                                                               |
| Collection Status                      | Select the collection status.                                                                                                    |
|                                        | The available options are:                                                                                                    |
|                                        | • SUCCESS                                                                                                    |
|                                        | PENDING                                                                                                    |
|                                        | • FAILED                                                                                                    |
| Charge Period Date Range               | Select the date range for which the charges needs to be queried.                                                                           |
| Search Result                          |                                                                                                    |
| Click Search to query the charg        | ge details.                                                                                                    |
| Click <b>Reset</b> to reset the search | criteria.                                                                                                    |
| From Date                              | Displays the charge period start date.                                                                                                    |
| To Date                                | Displays the charge period end date.                                                                                                    |
| Additional Info                        | Displays the additional information like charge reference<br>number, charge description and structure code for structure<br>level charges. |
| Description                            | Displays the description of the charges.                                                                                                   |
| ССҮ                                    | Displays the currency of the charges.                                                                                                    |

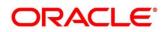

| Field              | Description                                                                                            |
|--------------------|----------------------------------------------------------------------------------------------------|
| Amount             | Displays the charge amount.                                                                            |
| Charge Account CCY | Displays the currency of the charge account.                                                           |
| Charge Account     | Displays the charge account number.                                                                    |
| Exchange Rate      | Displays the exchange rate used in case the charge currency and charge account currency are different. |
| Posted Amount      | Displays the posted amount to the charge account.                                                      |
| Collection Date    | Displays the charge collection date.                                                                   |
| Collection Status  | Displays the collection status.                                                                        |
| Error Description  | Displays the error in case of charge posting failures.                                                 |
| Charge Code        | Displays the charge code.                                                                              |

4. Click **Export** to export the details in .csv format.

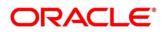

### 3 Error Codes and Messages

This topic contains the error codes and messages.

| Error Code   | Messages                                                                           |
|--------------|------------------------------------------------------------------------------------|
| GCS-COM-009  | Resource ID cannot be blank or null.                                               |
| GCS-COM-010  | Successfully cancelled \$1.                                                        |
| GCS-COM-011  | \$1 failed to update.                                                              |
| GCS-MOD-007  | Only the maker can modify the pending records.                                     |
| GCS-SAV-003  | The record is saved and validated successfully.                                    |
| GCS-VAL-001  | The record is successfully validated.                                              |
| GCS-AUTH-01  | Record Successfully Authorized                                                     |
| GCS-AUTH-02  | Valid modifications for approval were not sent. Failed to match                    |
| GCS-AUTH-03  | Maker cannot authorize                                                             |
| GCS-AUTH-04  | No Valid unauthroized modifications found for approval.                            |
| GCS-CLOS-002 | Record Successfully Closed                                                         |
| GCS-CLOS-01  | Record Already Closed                                                              |
| GCS-CLOS-02  | Record Successfully Closed                                                         |
| GCS-CLOS-03  | Unauthorized record cannot be closed, it can be deleted before first authorization |
| GCS-COM-001  | Record does not exist                                                              |
| GCS-COM-002  | Invalid version sent, operation can be performed only on latest version            |
| GCS-COM-003  | Please Send Proper ModNo                                                           |
| GCS-COM-004  | Please send makerId in the request                                                 |

#### Table 18: Error Codes and Messages

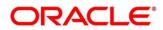

| Error Code   | Messages                                                                                              |  |
|--------------|----------------------------------------------------------------------------------------------------|--|
| GCS-COM-005  | Request is Null. Please Resend with Proper SELECT                                                     |  |
| GCS-COM-006  | Unable to parse JSON                                                                                  |  |
| GCS-COM-007  | Request Successfully Processed                                                                        |  |
| GCS-COM-008  | Modifications should be consecutive.                                                                  |  |
| GCS-DEL-001  | Record deleted successfully                                                                           |  |
| GCS-DEL-002  | Record(s) deleted successfully                                                                        |  |
| GCS-DEL-003  | Modifications didnt match valid unauthorized modifications that can be deleted for this record        |  |
| GCS-DEL-004  | Send all unauthorized modifications to be deleted for record that is not authorized even once.        |  |
| GCS-DEL-005  | Only Maker of first version of record can delete modifications of record that is not once authorized. |  |
| GCS-DEL-006  | No valid unauthroized modifications found for deleting                                                |  |
| GCS-DEL-007  | Failed to delete. Only maker of the modification(s) can delete.                                       |  |
| GCS-MOD-001  | Closed Record cannot be modified                                                                      |  |
| GCS-MOD-002  | Record Successfully Modified                                                                          |  |
| GCS-MOD-003  | Record marked for close, cannot modify.                                                               |  |
| GCS-MOD-004  | Only maker of the record can modify before once auth                                                  |  |
| GCS-MOD-005  | Not amendable field, cannot modify                                                                    |  |
| GCS-MOD-006  | Natural Key cannot be modified                                                                        |  |
| GCS-REOP-003 | Successfully Reopened                                                                                 |  |
| GCS-REOP-01  | Unauthorized Record cannot be Reopened                                                                |  |
| GCS-REOP-02  | Failed to Reopen the Record, cannot reopen Open records                                               |  |

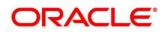

| Error Code  | Messages                                                                       |  |
|-------------|--------------------------------------------------------------------------------|--|
| GCS-REOP-03 | Successfully Reopened                                                          |  |
| GCS-REOP-04 | Unauthorized record cannot be reopened, record should be closed and authorized |  |
| GCS-SAV-001 | Record already exists                                                          |  |
| GCS-SAV-002 | Record Saved Successfully.                                                     |  |
| VLC-DEF-001 | Mandatory Fields are missing                                                   |  |
| VLC-DEF-002 | Incorrect value for charge category                                            |  |
| VLC-DEF-003 | Invalid Credit charge account                                                  |  |
| VLC-DEF-004 | Invalid transaction code                                                       |  |
| VLC-DEF-005 | There are active charge decisions for this charge code                         |  |
| VLC-DEC-003 | Mandatory Fields are missing                                                   |  |
| VLC-DEC-002 | Invalid Pricing Scheme                                                         |  |
| VLC-DEC-004 | At least one Charge -Rule decision is mandatory                                |  |
| VLC-DEC-001 | Invalid event                                                                  |  |
| VLC-DEC-010 | Invalid Charge Type. It should be either customer/structure                    |  |
| VLC-DEC-009 | Mandatory fields are missing in Charge Decision details                        |  |
| VLC-DEC-011 | Invalid Charge code                                                            |  |
| VLC-DEC-013 | Invalid Charge criteria for input event and charge type                        |  |
| VLC-DEC-014 | Obvam setup charge has to be defined at customer level                         |  |
| VLC-DEC-015 | Structure setup charge has to be defined at structure level                    |  |
| VLC-DEC-006 | Effective date cannot be a past date                                           |  |

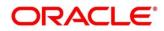

| Error Code  | Messages                                                                    |  |
|-------------|-----------------------------------------------------------------------------|--|
| VLC-DEC-007 | Expiry date should always greater than Effective Date                       |  |
| VLC-DEC-016 | Invalid value for frequency                                                 |  |
| VLC-DEC-017 | Parent charge code is mandatory when charge crtiteria is Parent charge code |  |
| VLC-DEC-018 | Same charge cannot be mapped to two rules in the same decision              |  |
| VLC-PDC-001 | Mandatory Fields are missing                                                |  |
| VLC-PDC-002 | The customer is not mapped to pricing schme                                 |  |
| VLC-PDC-004 | At least one Charge -Rule decision is mandatory                             |  |
| VLC-PDC-010 | Invalid Charge Type. It should be either customer/structure                 |  |
| VLC-PDC-009 | Mandatory fields are missing in Charge Decision details                     |  |
| VLC-PDC-011 | Invalid Charge code                                                         |  |
| VLC-PDC-013 | Invalid Charge criteria for the charge type                                 |  |
| VLC-PDC-007 | Expiry date should always greater than Effective Date                       |  |
| VLC-PDC-006 | Effective date cannot be a past date                                        |  |
| GCS-AUTH-05 | Failed to Authorize the record                                              |  |
| GCS-CLOS-04 | Failed to Close the record                                                  |  |
| GCS-COM-012 | Error saving child datasegment, Master validation failed                    |  |
| GCS-COM-013 | Error saving the datasegment                                                |  |
| GCS-COM-014 | Error validating the datasegment                                            |  |
| GCS-COM-015 | Error submitting the datasegment                                            |  |
| GCS-COM-016 | Unexpected error occured during runtime                                     |  |

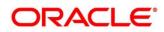

| Error Code     | Messages                                               |  |
|----------------|--------------------------------------------------------|--|
| GCS-COM-017    | Error deleting the extended datasegment                |  |
| GCS-COM-018    | Remove lock failed                                     |  |
| GCS-COM-019    | Revert call to extended datasegment failed             |  |
| GCS-COM-020    | Revert call to subdomain datasegment failed            |  |
| GCS-COM-021    | Error deleting the subdomain datasegment               |  |
| GCS-COM-022    | Authorize call to extended datasegment failed          |  |
| GCS-COM-023    | Authorize call to subdomain datasegment failed         |  |
| GCS-COM-025    | Client error occurred during API call                  |  |
| GCS-COM-026    | Invalid datasegment code                               |  |
| GCS-DEL-008    | Failed to Delete the record                            |  |
| GCS-DEL-009    | No valid prevalidated modifications found for deletion |  |
| GCS-MOD-008    | Failed to Update the record                            |  |
| GCS-REOP-05    | Failed to Reopen the record                            |  |
| GCS-REVT-01    | Record reverted successfully                           |  |
| GCS-REVT-02    | Failed to Revert the record                            |  |
| GCS-SAV-004    | Failed to create the record                            |  |
| GCS-LOCK-01    | Remove dirty lock failed                               |  |
| PLATO-EVNT-001 | Failed to update                                       |  |
| PLATO-EVNT-002 | Record already exists                                  |  |
| ST-AUTH-001    | Current Branch should be \$1 to perform this operation |  |

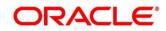

# 4 Functional Activity Codes

This topic contains the functional activity codes.

#### **Table 19: Functional Activity Codes**

| Screen Names                       | Functional Activity Code    |
|------------------------------------|-----------------------------|
| Create Charge Code                 | VCH_FA_CHARGE_DEF_NEW       |
| View Charge Code                   | VCH_FA_CHARGE_DEF_VIEW      |
| Create Charge Decisioning          | VCH_FA_CHARGE_DEC_NEW       |
| View Charge Decisioning            | VCH_FA_CHARGE_DEC_VIEW      |
| Charge Inquiry                     | VCH_FA_CHARGE_INQUIRY       |
| Create Charge Preferential Pricing | VCH_FA_CHARGE_PREF_DEC_NEW  |
| View Charge Preferential Pricing   | VCH_FA_CHARGE_PREF_DEC_VIEW |
| Create Charge Rule                 | VCH_FA_CHARGE_RULE_NEW      |
| View Charge Rule                   | VCH_FA_CHARGE_RULE_VIEW     |
| Create Pricing Scheme              | VCH_FA_PRICING_SCHEME_NEW   |
| View Pricing Scheme                | VCH_FA_PRICING_SCHEME_VIEW  |

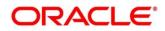

## 5 Annexure - Events

This topic contains the events and its purpose.

#### Table 20: Events

| Events                             | Purpose                                                                          |
|------------------------------------|----------------------------------------------------------------------------------|
| vamlm.bankchargeeventrequest       | Event raised to push the charge preferences at bank level.                       |
| vamlm.branchchargeeventrequest     | Event raised to push branch level currency conversion configuration for Charges. |
| vas.genericdashboardeventrequest   | Event is generated for unauthoried transaction count.                            |
| vamlm.pricingmapnotification       | Event raised to push Charge Preferences at Customer level.                       |
| vamlm.structurechargesnotification | Event raised to push Charge Preferences at Structure level.                      |
|                                    | Event raised to update the action and count related to                           |
| vamlm.chargebasisnotification      | a) account Creation/Closure/Reopen                                               |
| vamlm.vamchargebasisnotification   | b) Transaction create/reverse                                                    |
|                                    | c) sweep transaction in Oracle Banking Liquidity Management                      |

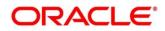